# DNA Centerのポリシーを使用したCatalyst 9800 WLCスマートライセンスの設定

### 内容

概要 前提条件 要件 <u>使用するコンポーネント</u> DNAセンターによるSLUPワークフロー Catalyst 9800 WLCの設定 DNA Centerの設定 スマートアカウントの詳細の設定 License Managerの設定 確認

### 概要

このドキュメントでは、Cisco Digital Network Architecture(DNA)Centerを介したエアギャップ付 きCatalyst 9800ワイヤレスLANコントローラ(WLC)でのSmart Licensing Using Policy(SLUP)につ いて説明します。

## 前提条件

Cisco Catalyst 9800 WLCおよびCisco DNA Centerに関する基礎知識。

#### 要件

DNA Centerを使用したCatalyst 9800 WLCでのポリシーを使用したスマートライセンス(SLUP)に は、WLCイメージバージョン17.3.2a以降とDNA Centerバージョン2.2.1以降が必要です。

#### 使用するコンポーネント

- $9800$  WLC 17.3.3
- $\bullet$  DNA Center 2.2.2.5.

このドキュメントの情報は、特定のラボ環境にあるデバイスに基づいて作成されました。このド キュメントで使用するすべてのデバイスは、初期(デフォルト)設定の状態から起動しています 。本稼働中のネットワークでは、各コマンドによって起こる可能性がある影響を十分確認してく ださい。

### DNAセンターによるSLUPワークフロー

古いAireOSベースのコントローラと同様に、9800 WLC自体のライセンスは不要です。必要なラ イセンスは、コントローラに加入しているアクセスポイント(AP)に対してだけです。アクセスポ

イントのライセンス使用状況は、シスコのスマートライセンスサーバ(Cisco Smart Software Manager - CSSM)に報告する必要があります。 これを実現するには、いくつかの方法があります 。ワイヤレスエンタープライズネットワークでは、WLCはインターネットアクセスなしでエアギ ャップされることがよくあります。これにより、APライセンスの使用状況をCSSMに報告するこ とが困難になります。この記事では、WLCがエアギャップであり、DNA CenterがTCPポート 80および443経由でCSSMにアクセスできることを前提としています。

注:AireOS WLCとは異なり、正しくライセンスされていない9800 WLCは、評価ライセン スが期限切れになっても機能し続けます。

APがWLCに加入すると、ライセンス消費情報がRUM/Usageレポート形式でデバイス上の安全な 場所に保存されます。Cisco DNA Centerは、これらのレポートをWLCから取得し、オンデマンド または定期的にCSSMにアップロードします。RUMレポートがCSSMにアップロードされるたび に、DNA CenterはWLCに通知する必要があります。

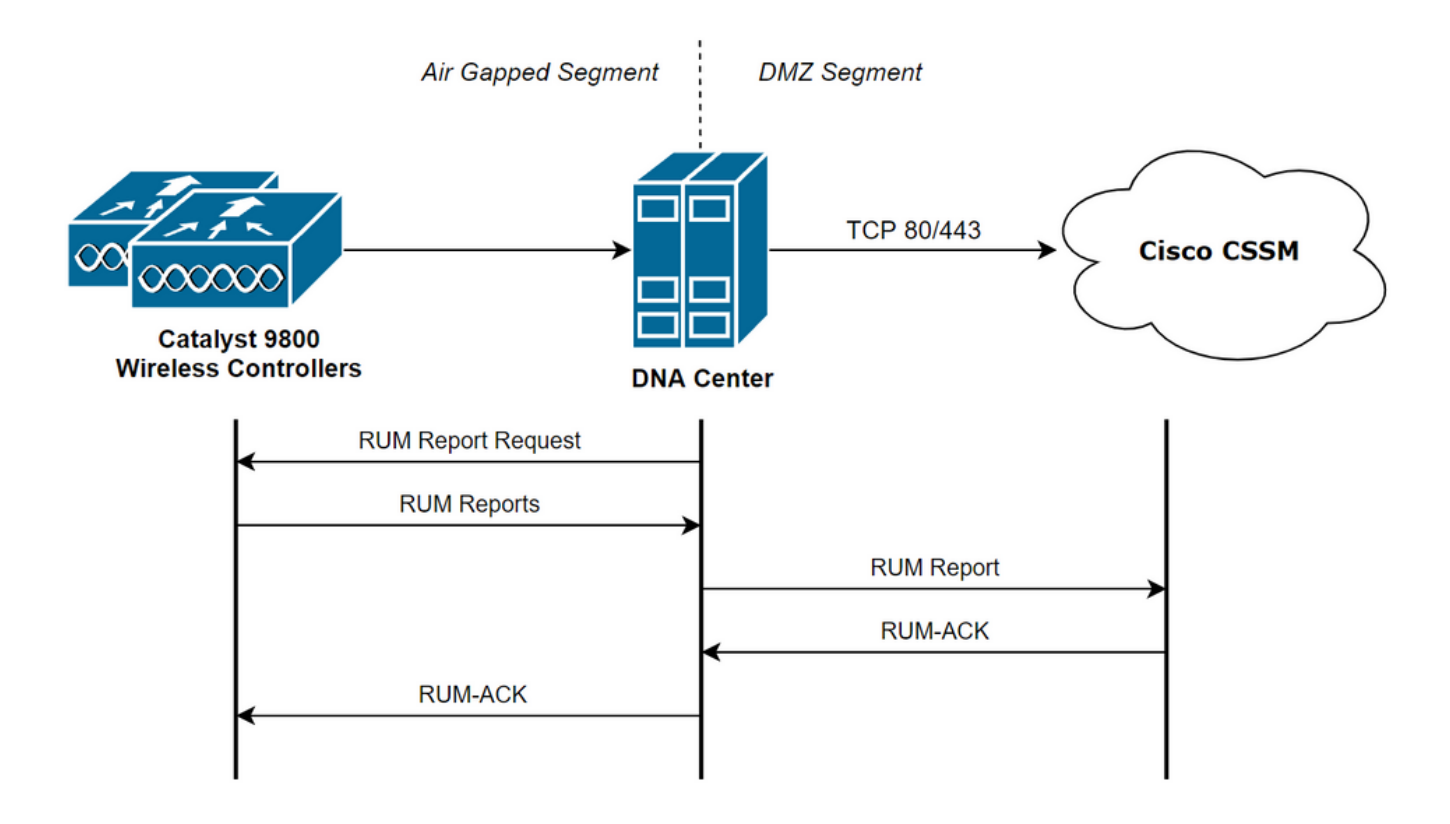

### Catalyst 9800 WLCの設定

9800側で必要なライセンスに関する設定は最小限です。WLCでライセンスレベルを設定すると、 作業の大部分はDNA Centerによって処理されます。

唯一の要件は、WLCがDNA Centerデバイスインベントリに追加され、サイトに割り当てられる ことです。

9800の導入でライセンスを必要とするのは、アクセスポイントだけなので、 少なくとも1つの APがWLCに加入していることを確認します.

[Change Wireless License Level]ボタンを選択すると、WLCのWebインターフェイスの [Licensing]メニューの下でライセンスレベルを変更できます。

#### Licensing

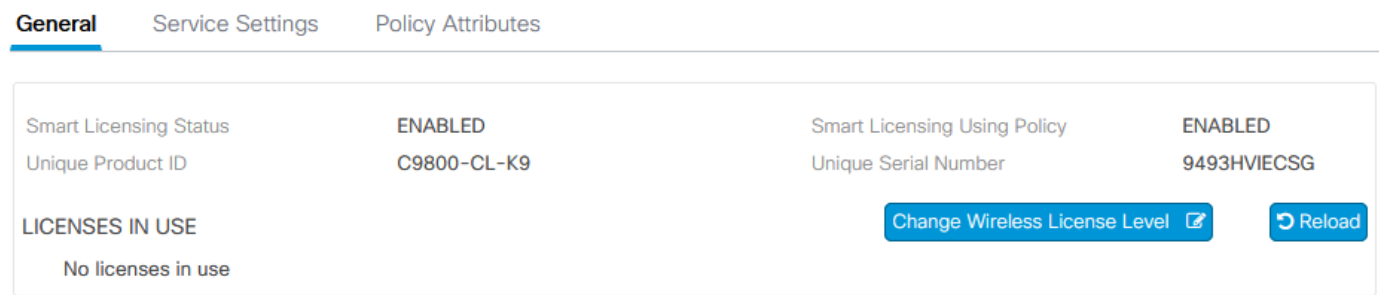

#### ライセンスレベルは、必須レベルまたはアドバンテージレベルに設定できます。AIR Networkラ イセンスとAIR DNAライセンスは同じレベルである必要があります。ライセンスレベルを変更す るには、リロードが必要です。

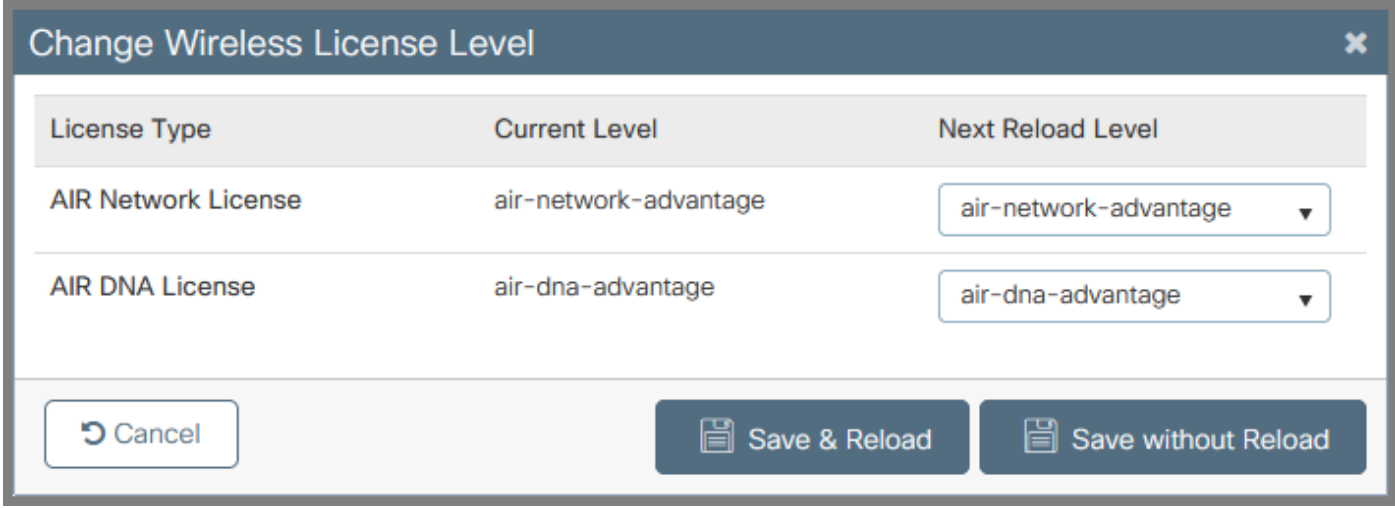

WLCをDNA Centerに追加する前に、次のことを確認します。

- WLCは、ワイヤレス管理インターフェイスを介してDNA Centerに追加する必要があります 1. 。GigabitEthernet0などの他のアウトオブバンド管理インターフェイスは使用できません
- WLCには2つのaaaコマンドを設定する必要があります。 2.

aaa authorization exec default

- 3. NetCONFプロトコルを有効にする必要があります(デフォルトではポート830が使用されま す)
- Simple Network Management Protocol(SNMP)を有効にし、コミュニティ/ユーザをWLCで設 4. 定する必要があります
- WLCワイヤレス管理インターフェイスとDNA Centerは、ポート161/162(SNMP)、 5. 830(NetCONF)、および20830(テレメトリ)経由で通信できる必要があります

WLCとDNA Centerの統合についての詳細は、次の記事を参照してください。 [https://www.cisco.com/c/en/us/support/docs/wireless/wireless-lan-controller-software/214587](https://www.cisco.com/c/ja_jp/support/docs/wireless/wireless-lan-controller-software/214587-managing-and-provisioning-non-fabric-cat.html) [managing-and-provisioning-non-fabric-cat.html](https://www.cisco.com/c/ja_jp/support/docs/wireless/wireless-lan-controller-software/214587-managing-and-provisioning-non-fabric-cat.html)

### DNA Centerの設定

#### スマートアカウントの詳細の設定

ライセンスを設定する前に、スマートアカウントのクレデンシャルをDNA Centerに追加する必要

があります。DNA Center Webインターフェイスで、[System] > [Settings] > [Cisco Accounts] > [Smart Account]に移動します。Cisco Smartアカウントのクレデンシャルを追加します。

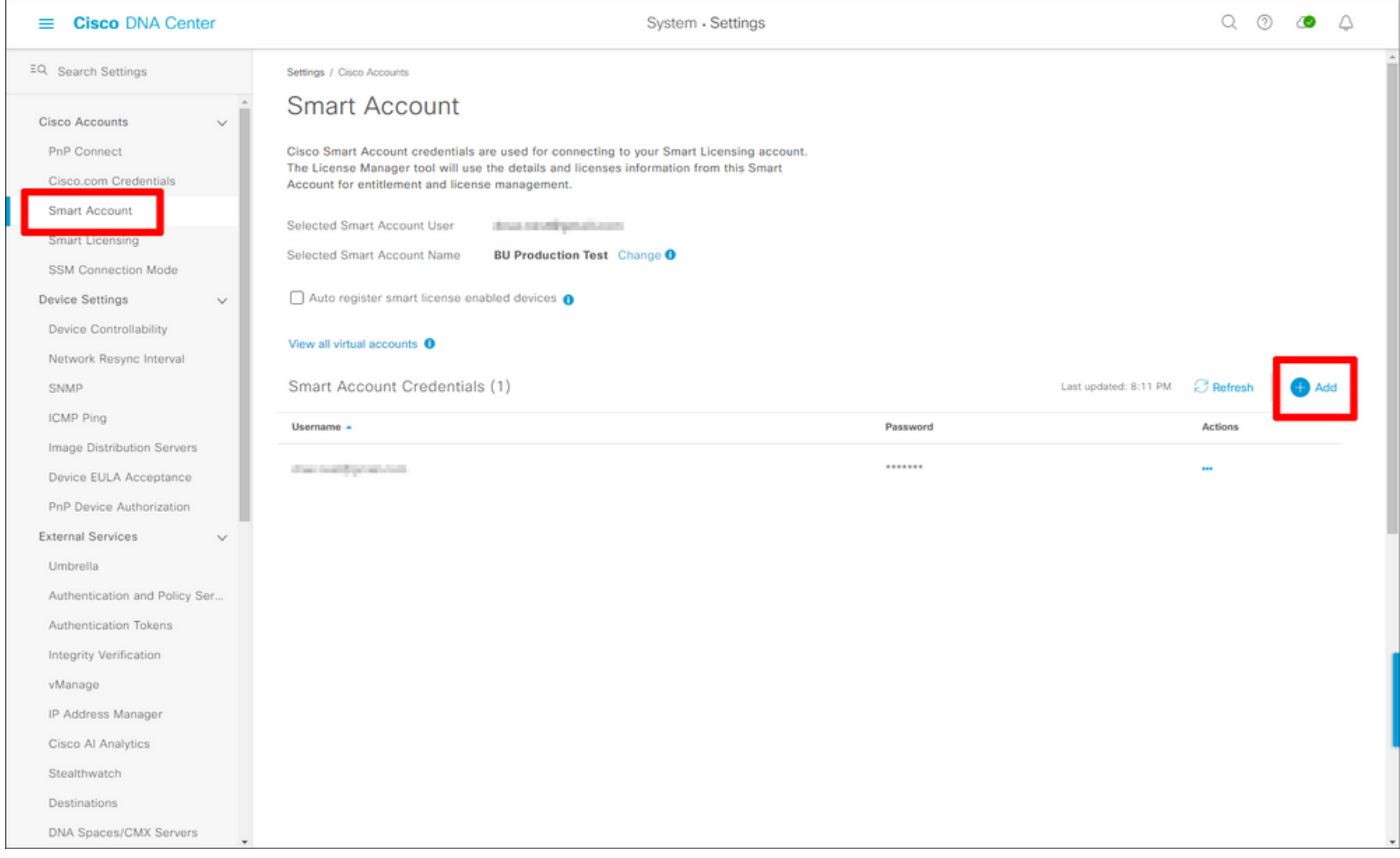

#### License Managerの設定

#### DNA CenterのWebインターフェイスで、[Tools] > [License Manager]に移動します。

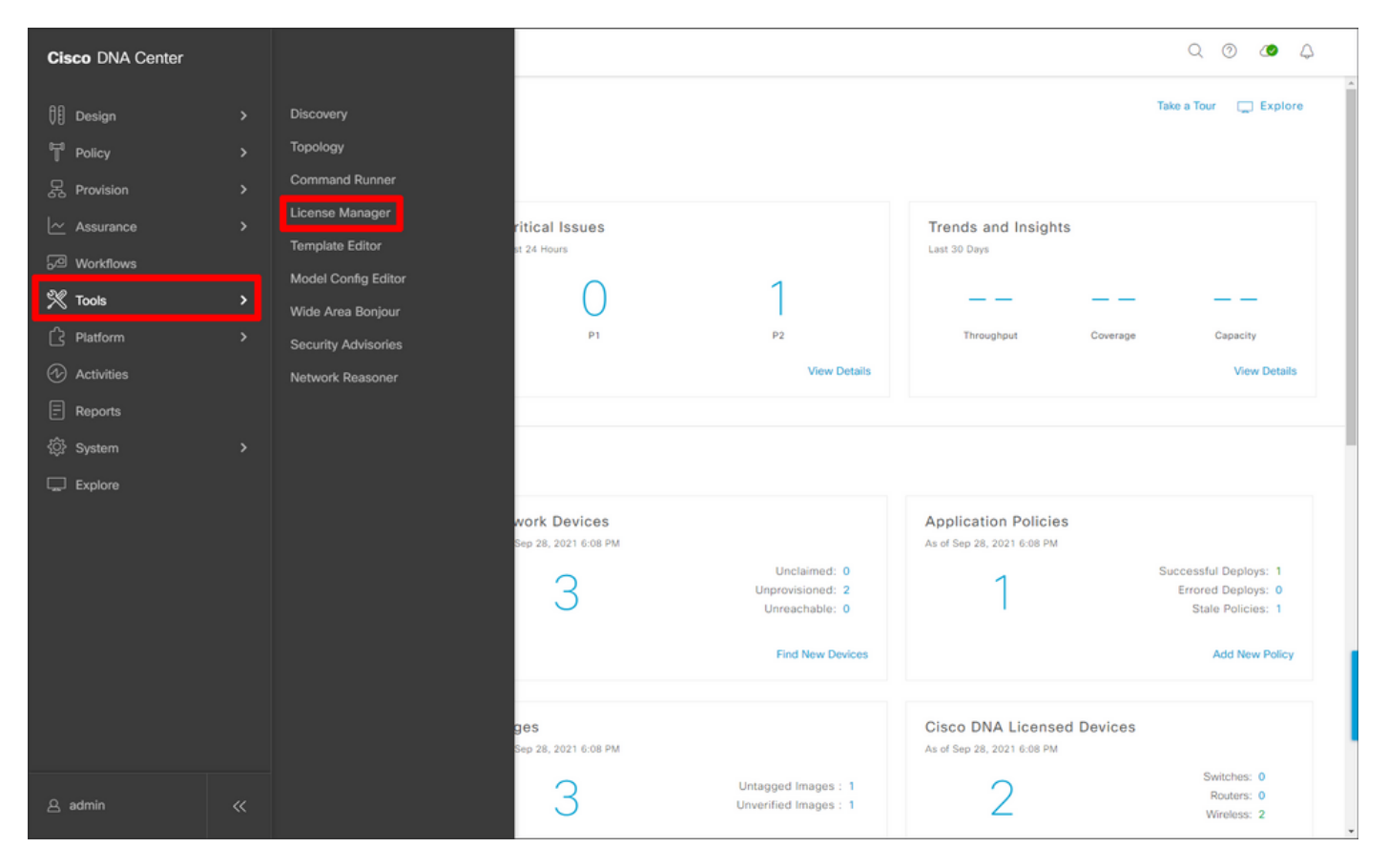

#### [レポートとコンプランス]タブに移動し、[Smart Licensing Compliance]ワークフローを選択しま す。

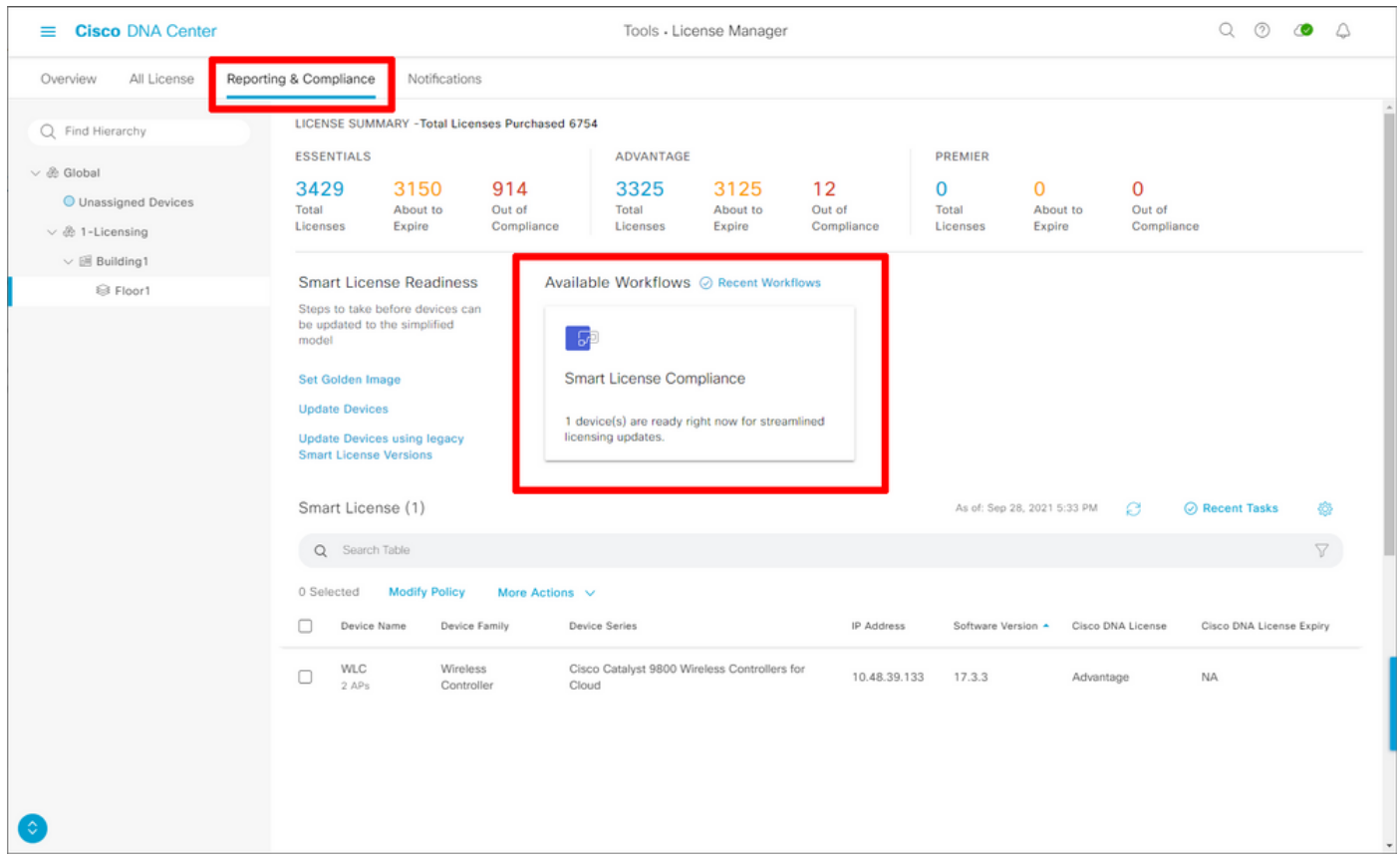

#### ガイド付きワークフローウィザードが表示されます。最初に、[Let's Do It]を選択します。

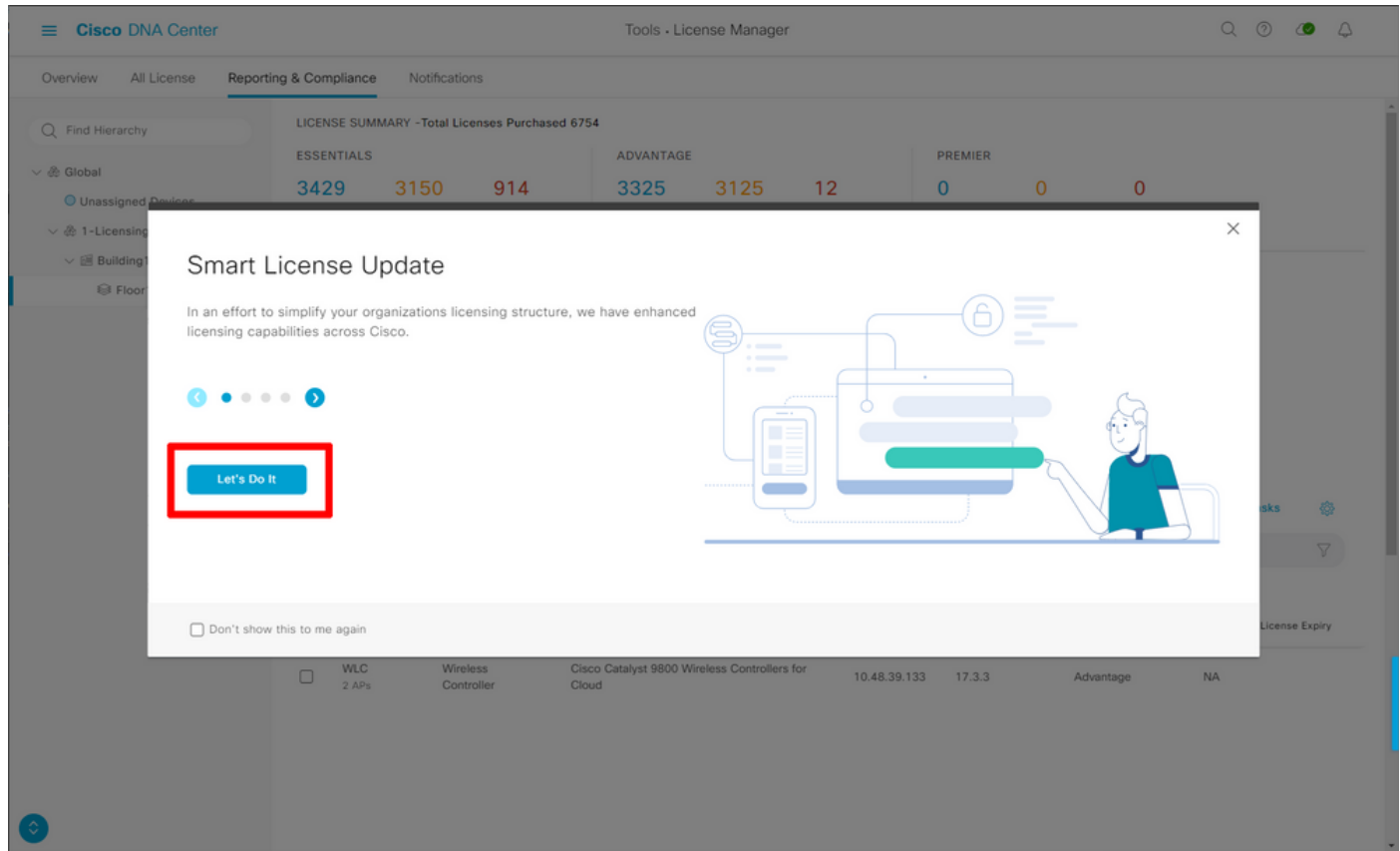

次の手順では、使用するスマートアカウントと仮想アカウントを選択します。Next をクリックし て続けます。

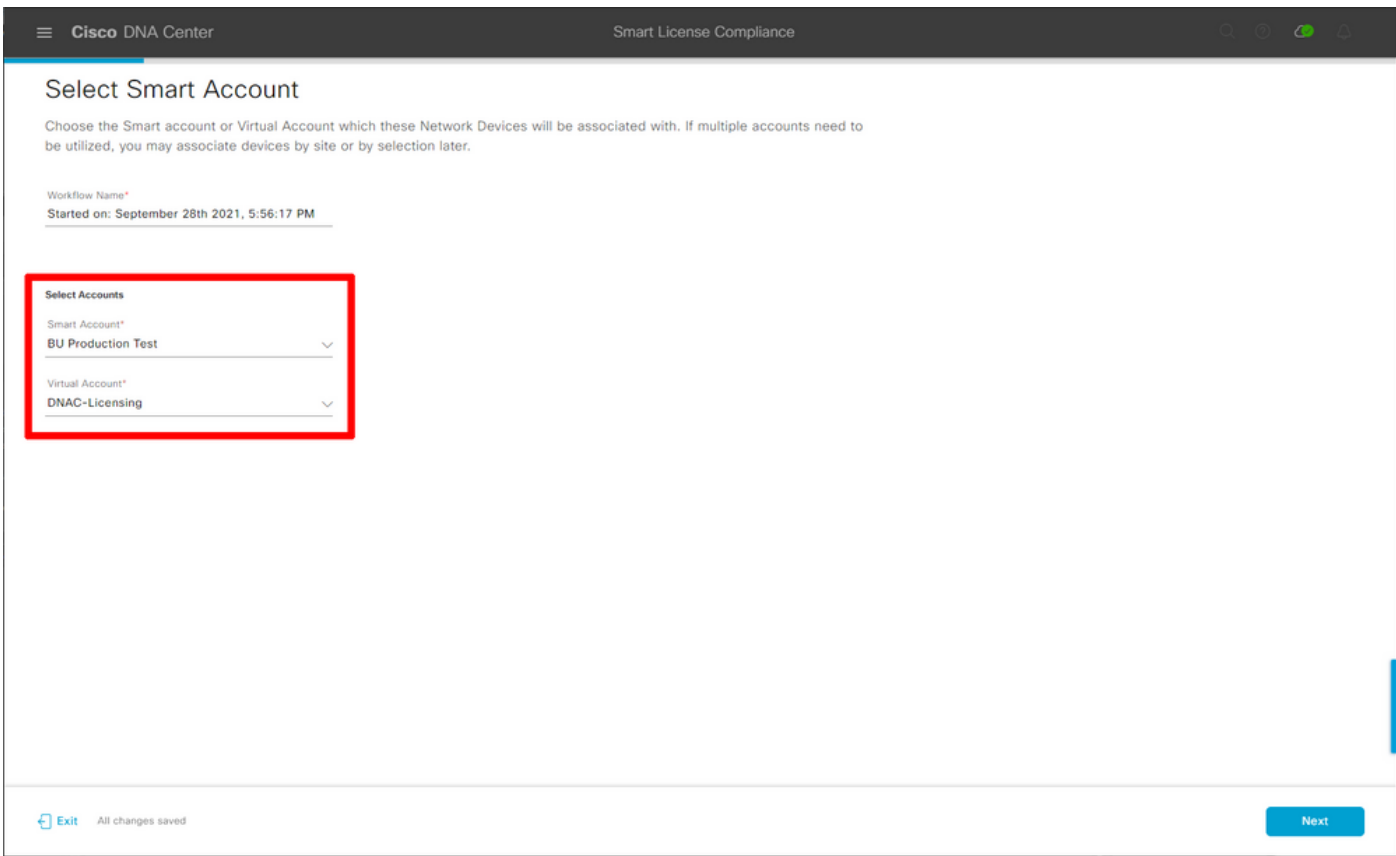

#### サイトを選択し、DNA Centerのライセンス対象のすべてのWLCを確認します。

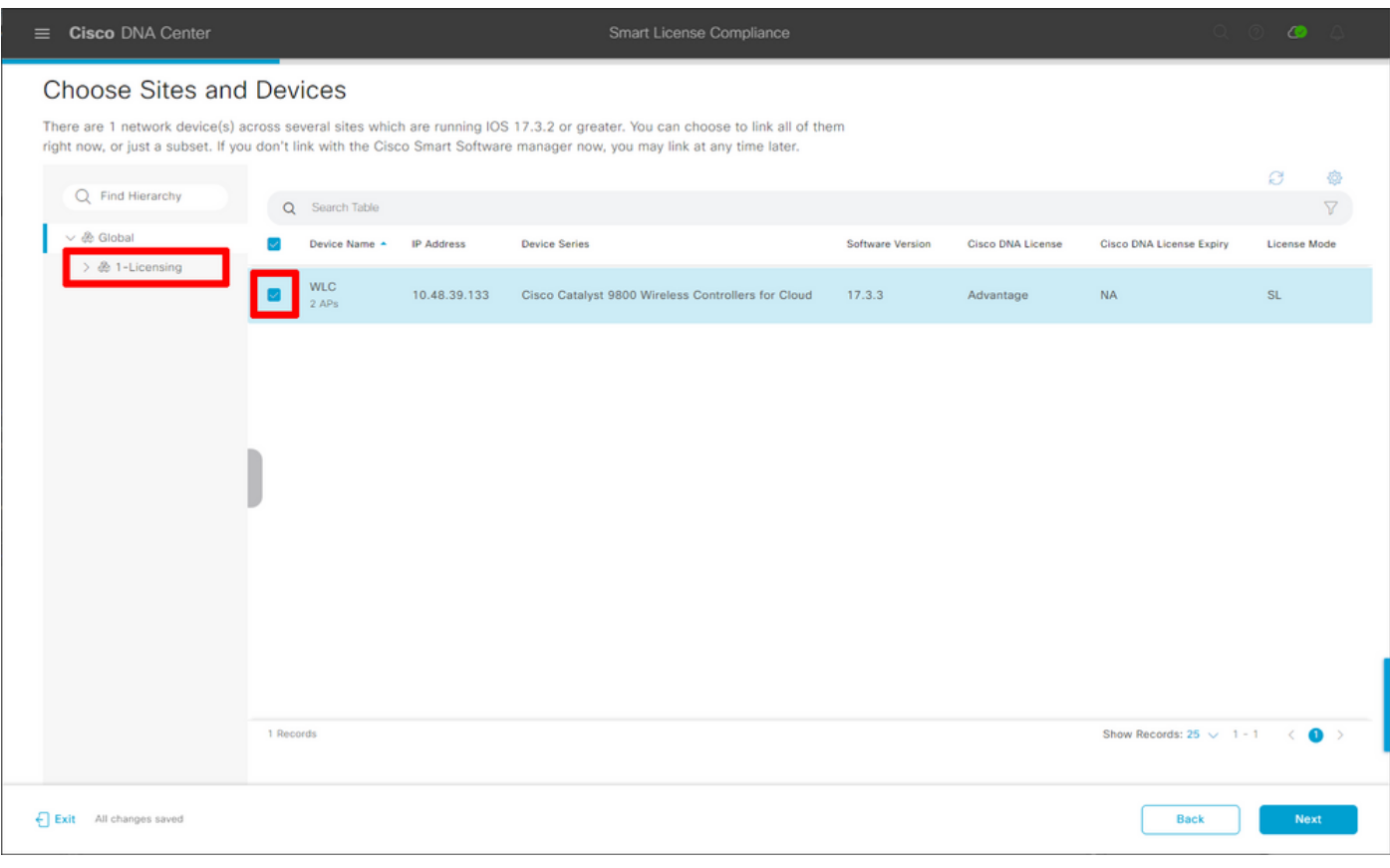

### レポート間隔は、ここで変更できます。デフォルト値は30日です。

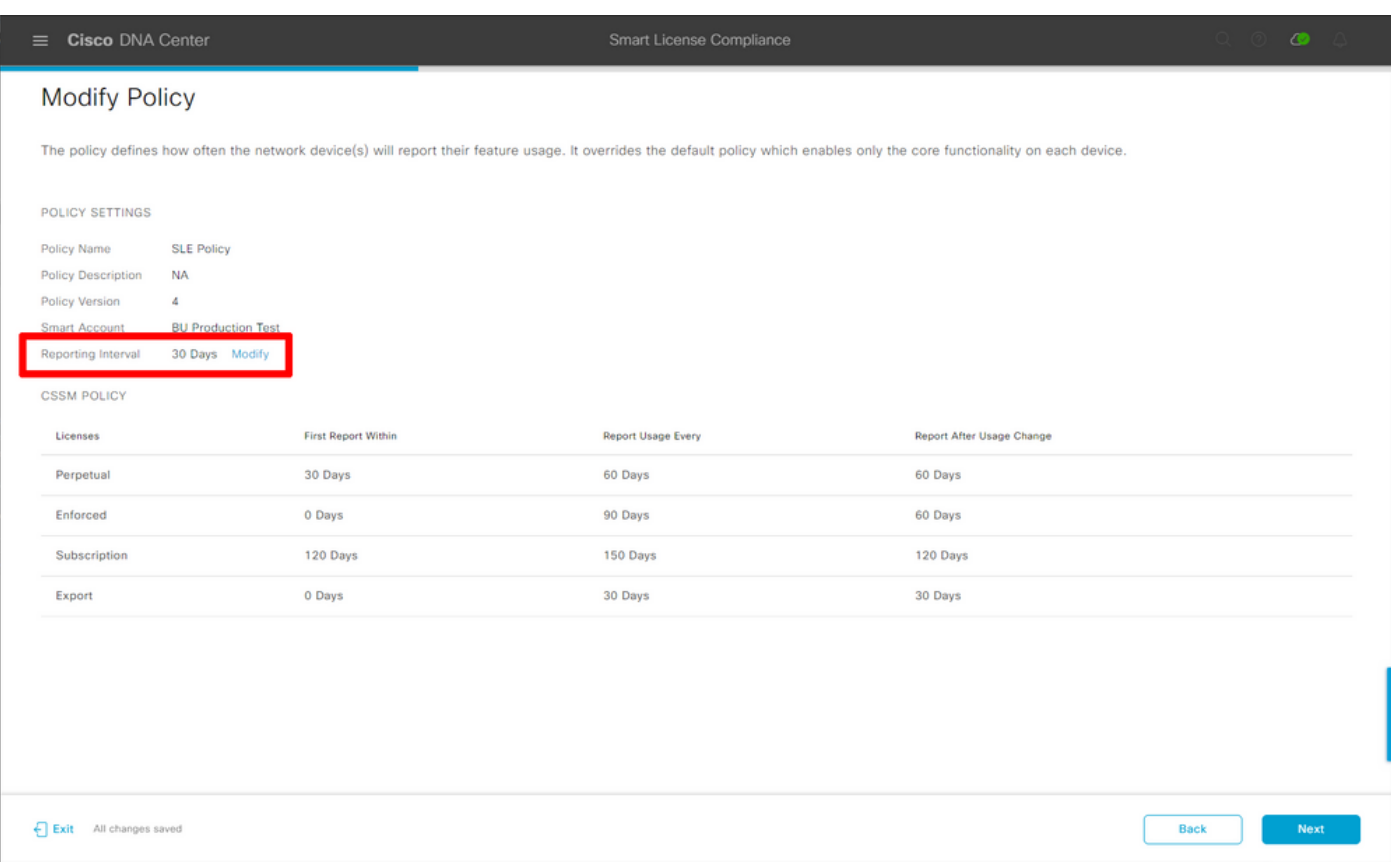

#### 最後のページには、ライセンスの使用状況がCSSMに報告するためにキューに入れられたデータ およびデバイスの要約が表示されます。

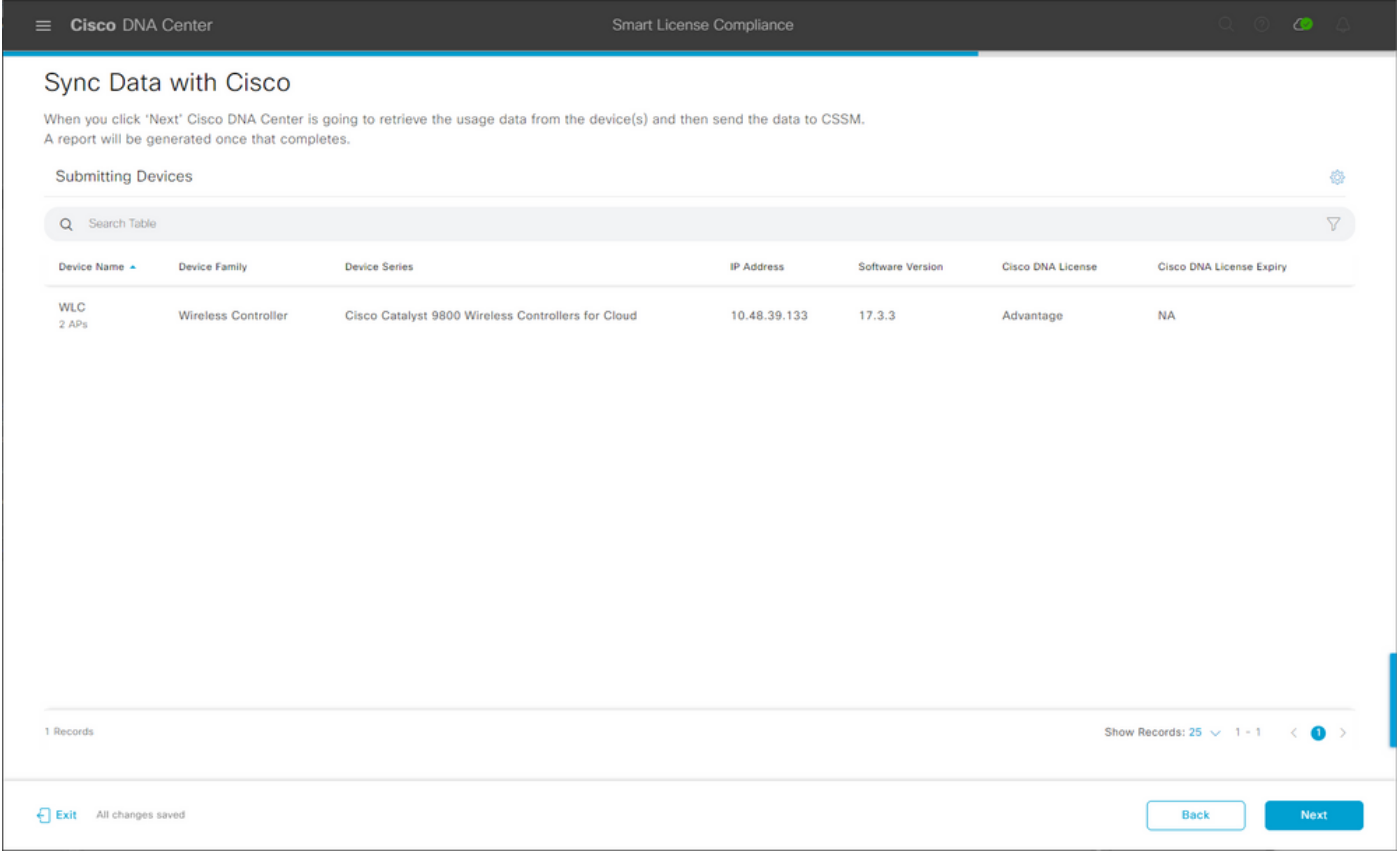

[次へ]をクリックして、ライセンス使用状況データの同期を開始し、リアルタイムのステータスを 確認します。同期を完了<u>し、CSSMクラウド</u>から確認応答を取得するには、少なくとも4分かかり ます。

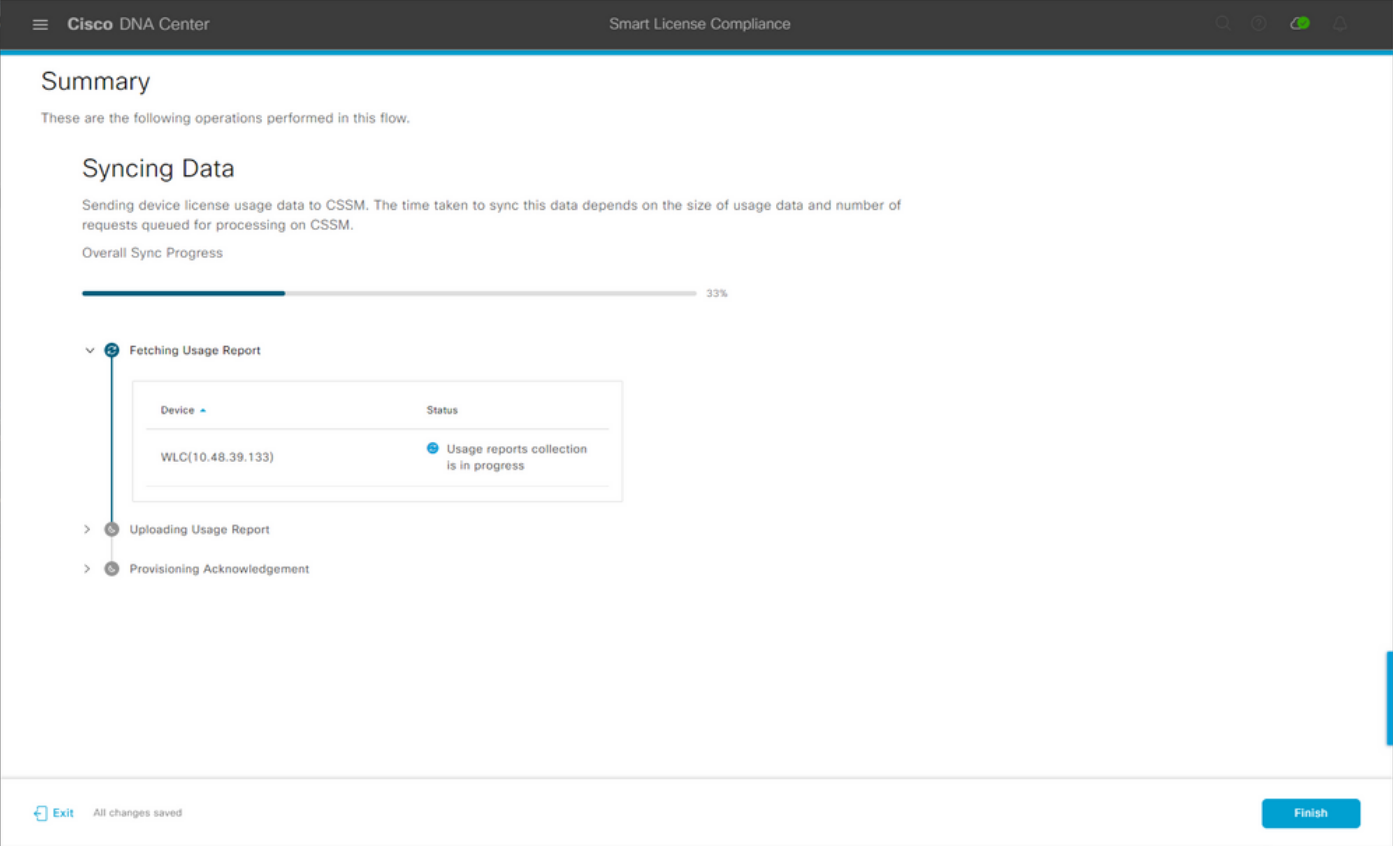

### 緑色は成功を示します。[完了]を選択して、ワークフローを完了します。

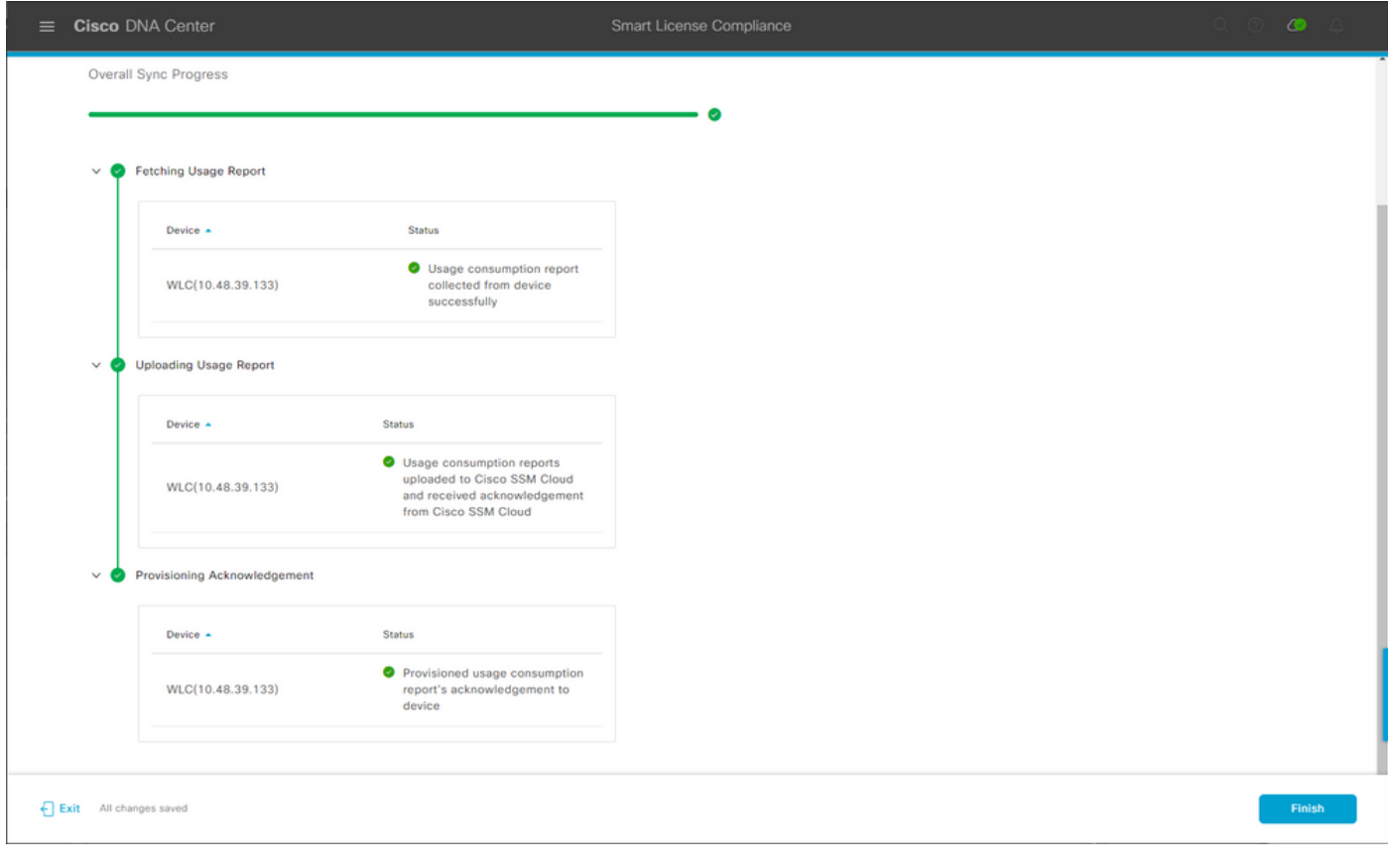

## 確認

[Overview]タブの[License Manager]ページに、現在のライセンスの使用量が表示されます。

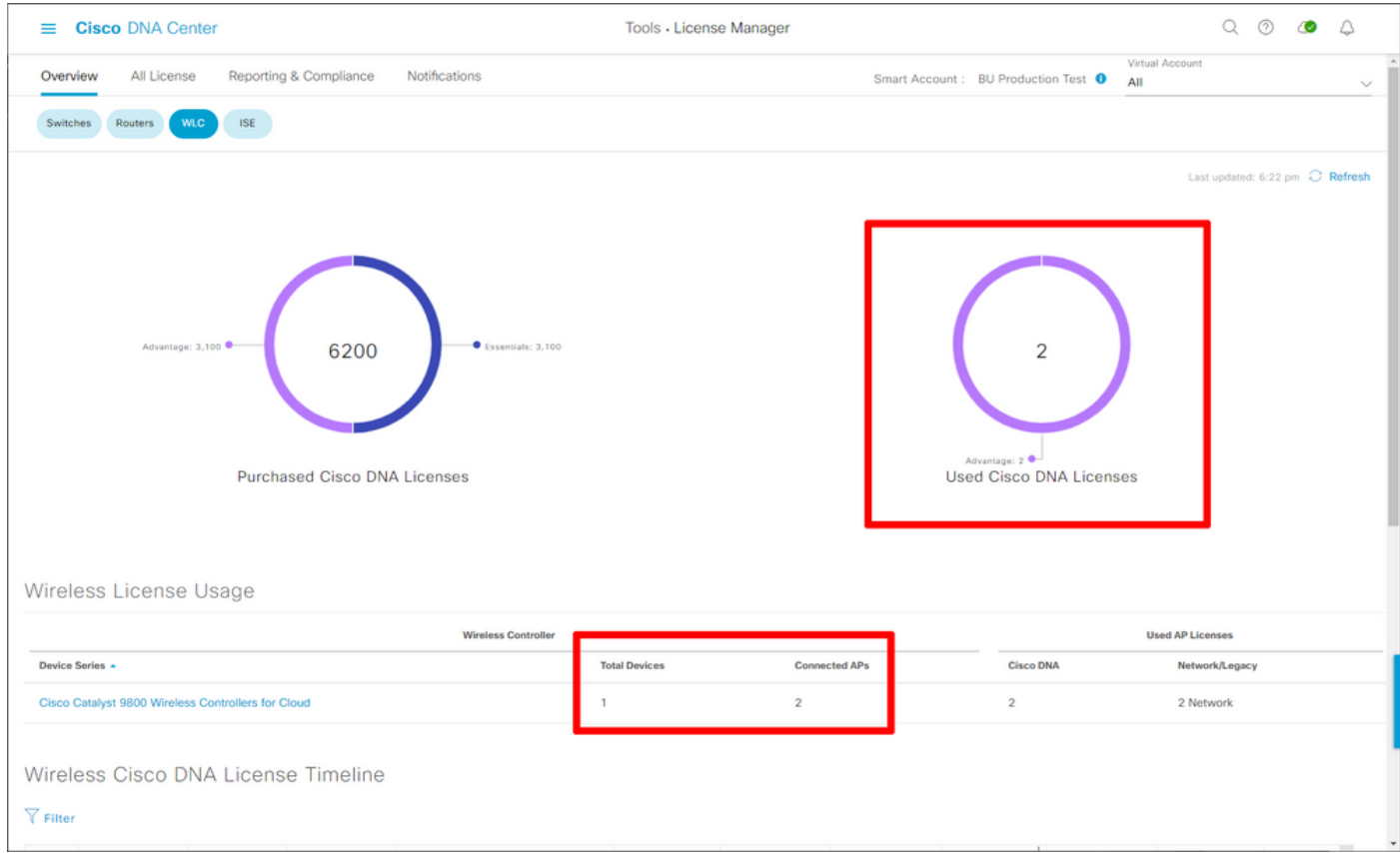

Catalyst 9800側で、[Licensing] > [Service Settings]に移動し、接続モードが[Air Gap]に設定され ていることを確認します。

#### Licensing

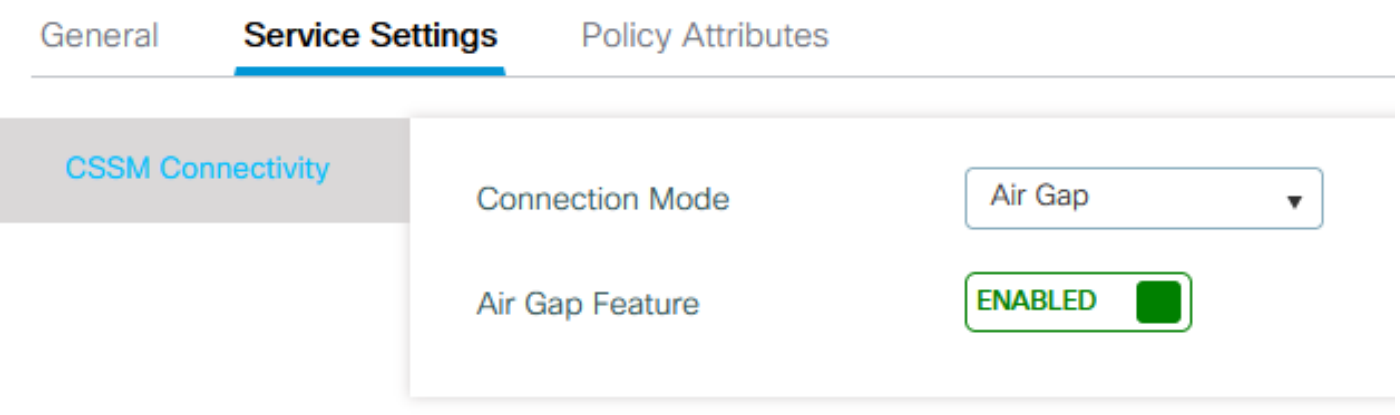